# **AL MOBO**

# **83 Bluetooth**

# **MOBO TenkeyPad**

モボテンキーパ

**- 1 - - 2 -**

- ・静電気による破損を防ぐ為、本製品に触れる前に体の静電気を取り除いてください。 本製品の破損、または接続機器のデータが消失する可能性があります。
- $\bullet$ ・動作環境内でご使用ください。機能低下、発熱等の原因となります。
- ・以下のような場所で使用、設置をしないでください。感電や火災の原因となります。 1. 強い磁界が発生するところ
- 
- 2. 火気の周辺や熱のこもるところ 3. 漏電等を引き起こす、水や水場の近辺
- ・有機溶剤で本製品を拭かないでください。  $\circ$
- $\overline{8}$ ・本製品を熱がこもる状態で使用しないでください。
- ・コネクタやケーブルは接続の方向を確認した上で差し込んでください。
- $\circ$ ・使用中は熱を持ちます、低温火傷の原因となりますので長時間触れないでください。 ※異常な発熱をした場合はすぐに使用をやめてください。

- 本製品を使用する前に、近くで「他の無線局※」が運用されていないか確認してください。 ● 万一、本製品と「他の無線局※」との間に電波干渉が発生した際は、使用場所を変更するか、 本製品の使用を停止してください。
- ※「他の無線局」とは、 2.4GHz 帯を使用する産業・科学・医療機器、他の同種無線局、工場の生産 ラインなどで使用される免許を要する移動体識別用構内無線局、免許を要しない特定小電力無線局、 アマチュア無線局を示します。
- ・本製品に強い衝撃や圧力を与えないでください。与えてしまった場合は、すぐに取り 外して全てのケーブル類を抜き、一旦使用をやめてください。そのまま使用を続ける ・・・・・・。<br>レショートや発熱 感雷等の原因となります
- ーラッコート・<sub>の場</sub>、<br>- 本製品の使用中に煙が出たり、異臭、異音、異常な発熱をした場合は、すぐにケーブ  $\infty$ ル類を取り外して使用をおやめください。そのまま使用を続けるとショートや発熱、 感電等の原因となります。
- ・水分や湿気の多い場所では本製品は使用しないでください。  $\circ$
- ・液体に本製品を入れたり、濡らしたりしないでください。
- ・濡れた手で本製品に触らないでください。
- 99996 ・小さなお子様の手の届く場所に本製品を設置、または放置しないでください。 ・プラグやコネクタやその周辺にほこりが付着した場合は、乾いた布で拭き取ってくだ
- さい。
- $\circ$ ・ケーブルに負荷をかけたり、無理な力で巻いたりしないでください。
- ・製品やケーブルを加工したり、傷つけたりしないでください。  $\circ$
- ・各種コネクタやケーブルは根元までしっかりと差し込んでください。  $\overline{\mathbb{V}}$ ・各種コネクタやケーブルを挿したまま持ち運ばないでください。
- 

#### *△***注意**

本製品は 2.4GHz 帯全域を使用する無線設備であり、移動体識別装置の帯域が回避可能となります。 電波方式は GFSK 方式で、干渉距離は10m 。2.4GHz 帯は、医療機器や、IEEE802.11b/11g/11n 規格 の無線 LAN 機器などでも使用されています。

・本製品は、電波法に基づく小電力データ通信システムの無線局の無線設備として、工事設計認証を 受けています。従って、本製品を使用するときに無線局の免許は必要ありません。また、本製品は、 日本国内でのみ使用できます。

・次の場所では、本製品を使用しないでください。 〇電子レンジ付近の磁場や静電気、電波障害が発生するところ 〇同じ周波数の電波を使用しているものの近く

・本製品は、工事設計認証を受けています。以下の事項をおこなうと法律で罰せられることがあります。 〇本製品を分解/改造や、本製品の認証ラベルを剥がすこと。

- 誤動作により重大な影響を及ぼす恐れのある機器では使用しないでください。まれに外部から同じ 周波数の電波や携帯電話の電波の影響を受け、誤作動や、動作の低下、または動作しなくなること があります。
- 病院など、電波使用が禁止されている場所では本製品を使用しないでください。本製品の電波で各 <sub>"わかなこ</sub>、<sub>電鉄氏方が永正これこの意場がでは本数品とに方</sub><br>種電子機器や医療機器などに影響を及ぼす恐れがあります。
- 航空機の安全運航に支障をきたすおそれがあるため、無線式機器を航空機内で使用することは、法 律で禁止されています。ご搭乗前に本製品の電源は必ず切ってください。

## **ワイヤレス(無線)についての注意事項**

### **警告**

本紙に記載された内容は製品や OS のバージョンによって変更される場合がございます。 記載事項は正確を期すべく細心のチェックを行っていますが、内容の正確性については 保証致しかねます。当社は予告なしに内容を変更する権利を有します。 また、本紙内には付属しない製品の画像や用語が記載される可能性がございますが、 付属品については本紙やパッケージの付属品欄に記載がある物のみとなります。 他社登録商標・商標をはじめ、本紙に記載されている会社名、システム名、品名は 一般的に各社の登録商標または商標です。

# 安全上のご注意(必ずお守りください。)

あなたや他の人々への危害や財産への損害を未然に防止する為 必ずお守りいただくことを記載しております。

## **取扱説明書**

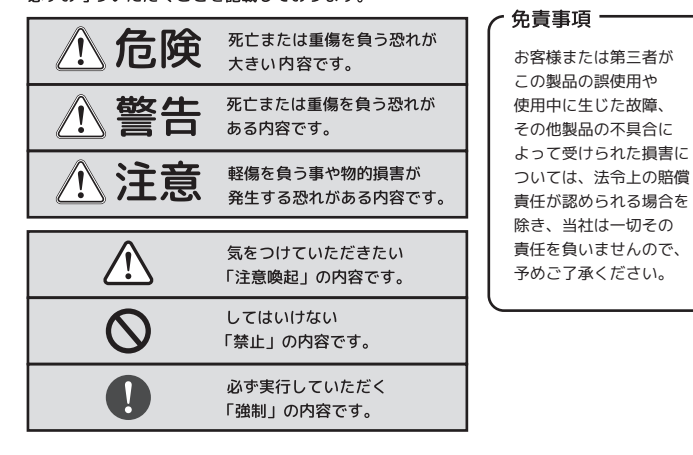

#### **八危険**

- → 本製品を火の中、電子レンジ等に入れたり、加熱したりしないでください。 破裂や発火の原因となります。
- ര ・本製品を直射日光の当たる場所や炎天下の車中、暖房器具の傍で使用・保管をしない でください。破裂や、発火の原因となります。
- $\circ$ ・本製品の分解、改造を行わないでください。発熱、破裂、発火、火傷、感電の原因と なります。また、分解、改造の痕跡がある場合、保証期間内でも交換、修理対応を お断りさせて頂く事があります。
- ・各種端子をショートさせないでください。発熱、破裂、発火、火傷の原因となります。  $\circ$

#### **介警告**

**- 5 - - 6 -**

**【NumLock ON】** NumLock ON の時は、下図のキーとして動作します。

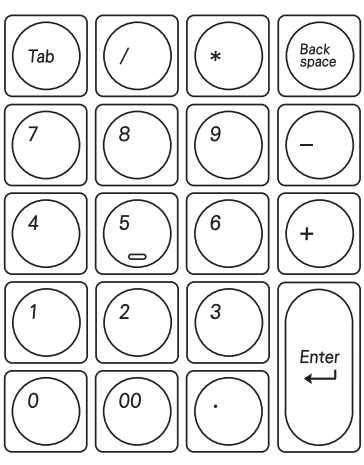

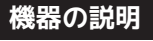

## **【※1 NumLock非連動とは?】**

ノートパソコンは小型のため、通常ノートパソコン側のテンキー部 分が省かれることがほとんどです。しかし、一部キーにテンキー機 能を割り当てることで、テンキー同等の操作が可能な、数値入力モ ードを搭載したノートパソコンがあります。

この数値入力モードは、利用時にノートパソコン側のNumLockを ONにする必要があります。しかし、数値入力モード動作時は、 NumLockをOFFにしなければ割り当てられたキーが数字キーとして 動作するため、通常の文字入力ができません。 外付けのテンキーパッドがノートパソコン側のNumLockキーと連動 すると、通常の文字入力は、NumLockをOFFにする必要があります。

NumLock非連動は、ノートパソコン側のNumLockと、テンキーパッ ド側のNumLockを連動しない機能です。 通常の文字入力を行う際も、NumLockをOFFにする必要がなく、常 にテンキーパッド側NumLockをONにしておくことが可能です。

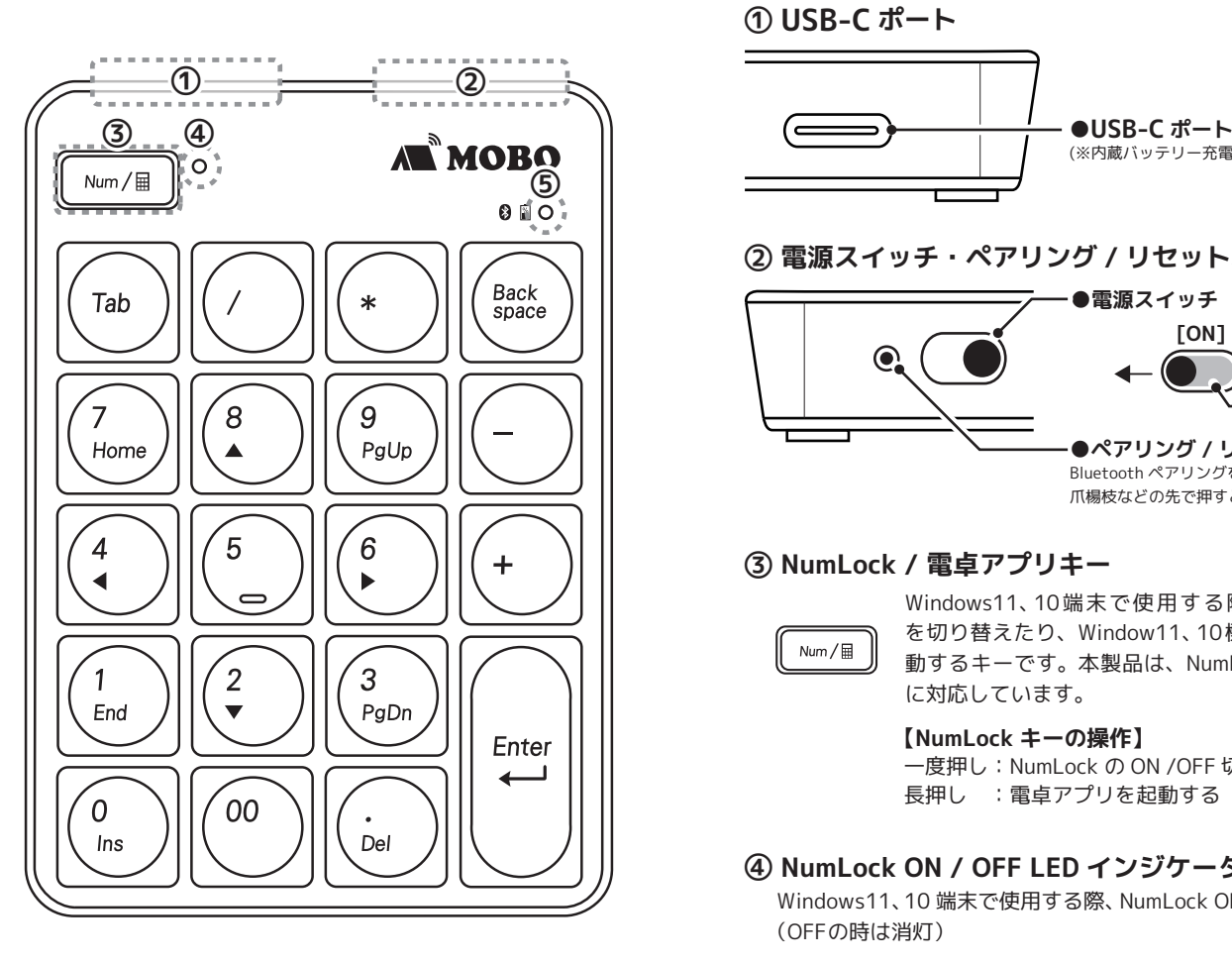

**【NumLock OFF】** NumLock OFF の時は、下図の矢印キー・ Home/End キーとして動作します。

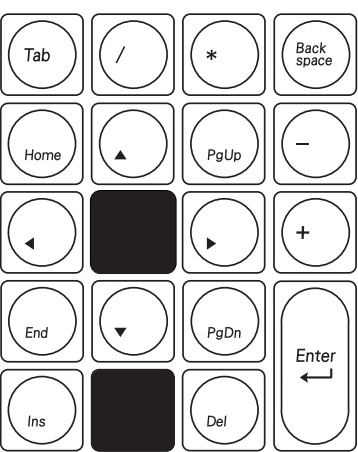

Windows11、10 端末で使用する際、NumLock ON の時は、青で点灯します。 (OFFの時は消灯)

#### **④ NumLock ON / OFF LED インジケータ**

ペアリング / 充電 / バッテリーの状態を見る LED インジケータです。

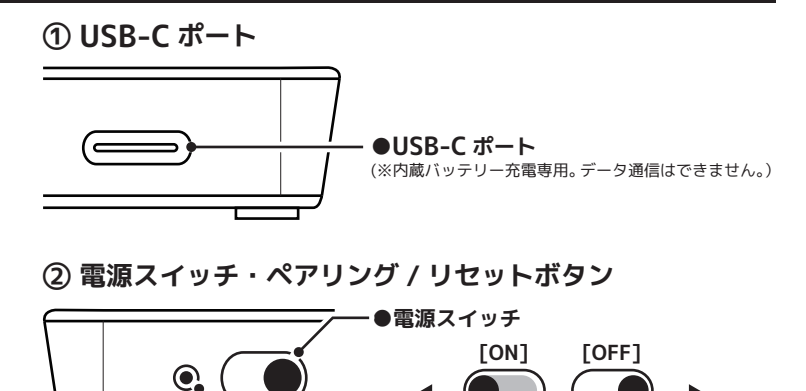

消灯 :充電完了 / 満充電(USB 電源接続時) 青で速く点滅:ペアリング中 青で遅く点滅:バッテリー残量が少ない(バッテリー残量約 20%未満) 赤で点灯 :充電中

## **⑤ ペアリング / 充電 / バッテリー LED インジケータ**

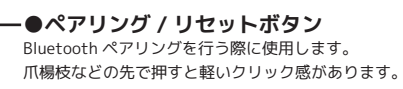

- 背景色・緑

#### **③ NumLock / 電卓アプリキー**

 $Num / \blacksquare$ 

#### **【NumLock キーの操作】**

一度押し:NumLock の ON /OFF 切替 長押し :電卓アプリを起動する

Windows11、10端末で使用する際、NumLock ON/OFF を切り替えたり、Window11、10標準の電卓アプリを起 動するキーです。本製品は、NumLock非連動機能(※1) に対応しています。

### **パッケージ内容**

・キーボード本体 … 1 台

・充電用 USB ケーブル ( USB-C→ USB-A )… 1 本 ※データ転送非対応 ・ユーザーマニュアル 兼 保証書(本紙) … 1 部

注意

○使用の前に、内容物がすべて揃っているかを確認してください なお、梱包には万全を期しておりますが、万一不足品、破損品などがありましたら、 すぐにお買い上げの販売店またはアーキサイトサポート窓口までご連絡ください

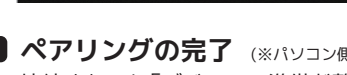

## **製品仕様**

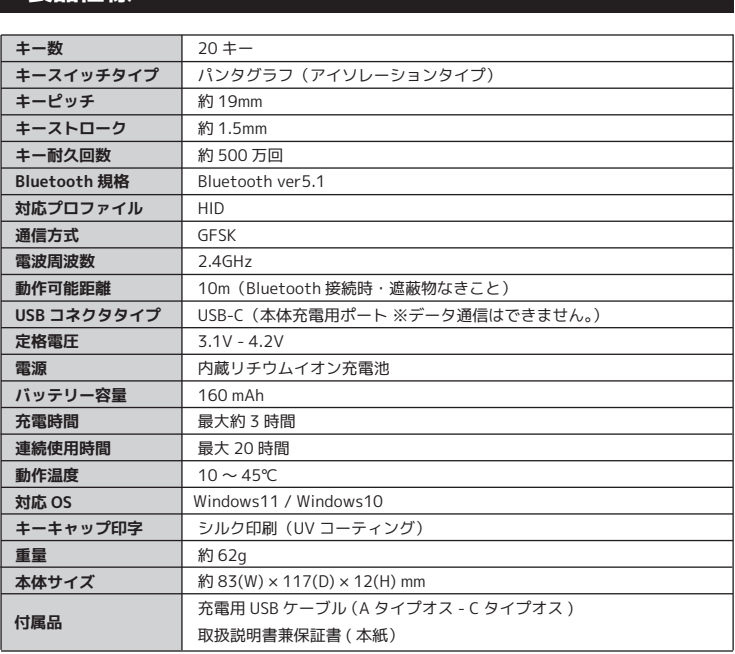

トラブルシューティングや製品に関する FAQ は、 下記のページで公開していますので、ご参照ください。 **https://mobo-jp.com/faq**

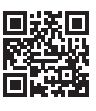

**- 14 -**

 $\bf{2}$  ) 汎用の USB 充電器(別売)か、パソコンなどの給電が可能な USB ポート に接続します。(※推奨定格電圧・電流:5V/500mA~1A 程度)

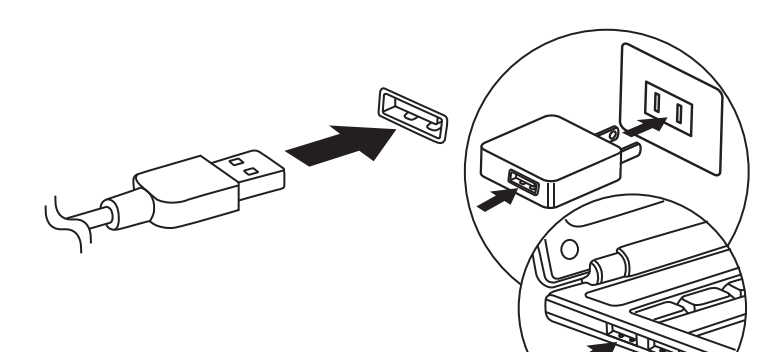

- **3]充電中は、圖 充電 LED インジケータが赤に** 点灯します。充電が完了すると图充電 LED インジケータが消灯します。
- **圖充電 LED インジケータのステータス** 充電中 :赤で点灯 充電完了 / 満充電 :消灯 (※USB 電源接続時) バッテリー残量が少ない:青で遅く点滅 (※バッテリー残量約20%未満)
- ・Windows や macOS の OS バージョンアップや定期的なアップデート等の後に、 OS 側の仕様でペアリング情報が消去される場合があります。以前のペアリング情報を 削除し、パソコン・タブレット等の再起動を行ったのちに、ペアリング作業を再度 やり直してください。
- ・ USB ドングルタイプの受信機を使って、本製品とのペアリング・接続を行う際は、 USB2.0 ポートへドングルを接続してください。USB3.0 ポートに接続した場合、 電波干渉が発生し、接続が不安定になったり、接続できない場合があります。
- 接続先のパソコン等と本製品の間に遮蔽物、特に磁性体(鉄の机など)がある場合、 接続が不安定(例:文字が入力され続けるなど)になったり、接続できない場合が あります。接続機器と本製品の間に、できるだけ遮蔽物を置かずにご使用ください。 また、電子レンジ付近の磁場や静電気、電波障害が発生するところや、同じ周波数の 電波を使用しているものの近くでは、周囲の環境により、接続が不安定になったり、 接続できない場合があります。
- ・接続先のパソコン等が、Wi-Fi の 2.4GHz 帯を利用している場合、混線が発生して、 接続が不安定(例:文字が入力され続けるなど)になったり、接続できない場合が あります。その場合は、一旦接続機器の Wi-Fi を OFF にするか、5Ghz 帯など他の 周波数帯での接続に切り替えてお試しください。
- ・Windows10 パソコンの場合、パソコンの再起動した際、使用可能だった本製品が 突然動作しなくなったり、意図せずに接続が切断・スリープ状態になったり、再接続 できなくなったりする場合があります。その際は、OS 側で "Bluetooth の省電力設定" を OFF にしたり、USB ドングルタイプの受信機を使用している場合は、 "USB のセレクティブサスペンド" を無効にしてください。

左のデバイスメニューより 「Bluetooth とその他のデバイス」をタップ します。 「Bluetooth」がオフの場合はオンに します。 「Bluetooth またはその他のデバイス を追加する」横の+アイコンをタップします。  $\bullet$ 

Bluetooth とその他のデバイス - Bluetooth またはその他のデバイスを追加する

> 接続されると「デバイスの準備が整いました!」と表示されます。テンキー パッド側の「ペアリング / 充電 / バッテリー LED インジケータが消灯し、 ペアリングが終了します。

<sub>背景色:緑</sub> テンキーパッドの電源スイッチを ON にします。 「ペアリング / リセットボタン」を押し、 Bluetooth ペアリングを開始します。 ペアリングが開始すると、テンキーパッドの 「ペアリング / 充電 / バッテリー LED インジケータ」 が青で速く点滅します。

・電波干渉が発生し、接続が不安定な場合、文字が勝手に連打されるなどの事象が発生 することがあります。そういった場合は、下記をお試しください。

 〇使用している USB ドングルタイプの受信機の設定を OS 側で変更 〇USB ドングルタイプの受信機自体を別のものに交換 〇他の Bluetooth 機器の使用を中止する / 一緒に使用しない 〇Wi-Fi を 2.4Ghz 帯以外に切り替える

# **ペアリング・無線接続における注意点(※必ずご確認ください)**

**- 9 -**

## **キーボードを充電する**

付属の充電用 USB ケーブルをテンキーパッドの **1** USB-C ポートに接続します。

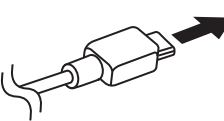

**- 10 -**

『同 デバイス

## **ペアリングする (Windows11、10)[1/3]**

※下記は、Windows® 標準の Bluetooth® 機能を使用する場合の説明 です。お使いの端末によっては、独自の Bluetooth® 機能を使用する 場合があります。その際は、端末の取扱説明書をご確認ください。

**「デバイス」画面を表示する 2** 「デバイス」をタップします。 (※パソコン側の操作です)

#### **Bluetooth の設定確認** (※パソコン側の操作です) **3**

# **[ 続き ] ペアリングする (Windows11、10) [3/3]**

※初回ペアリング時は、接続までに時間がかかる場合があります。

 「デバイスを追加する」のウィンドウを閉じ、マウス、キーボード、ペン の欄の「MOBO NPB20」が「接続済み」と表示されると接続は完了です。

#### マウス、キーボード、ペン

## **7 ペアリングの完了** (※パソコン側の操作です)

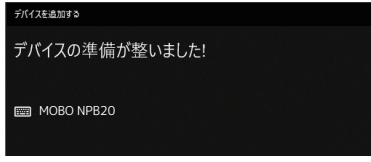

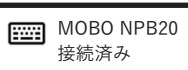

**- 13 -**

# **5 テンキーパッドのペアリングを開始する** (※テンキーパッド側の操作です)

## **ペアリングする (Windows11、10) [2/3]**

「デバイスを追加する」の、デバイスの種類から「Bluetooth」をタップ します。

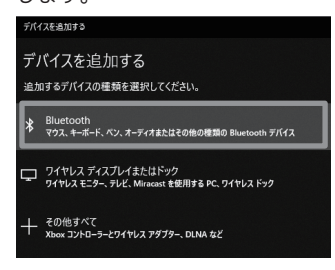

# **4 デバイスを追加する** (※パソコン側の操作です)

 ペアリングの準備が完了すると、「デバイスを追加する」のウィンドウに 「MOBO NPB20」が表示されます。「MOBO NPB20」をタップします。

## **パソコンをペアリングする 6** (※パソコン側の操作です)

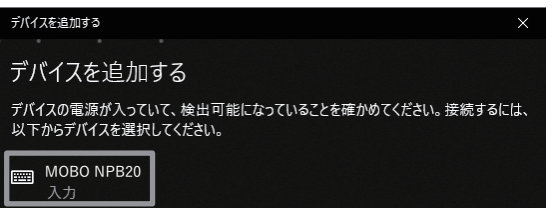

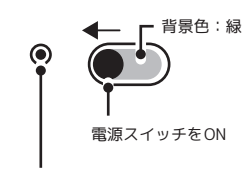

ペアリング / リセットボタンを押し、 Bluetooth ペアリングを開始。

**●デスクトップモードの場合** 「スタート」→「設定」の順にタップします。 (※「スタート」:画面左下の、Windows マークをタップ)

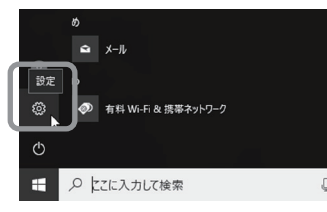

## **1 「設定」画面を表示する** (※パソコン側の操作です)

#### **●タブレットモードの場合**

デスクトップ画面を表示し、画面の右端から左に指をスライドさせる (スワイプする)、またはタスクバーから「 」をタップし、アクション センターを表示させます。

右下のアイコンから「すべての設定」をタップします。

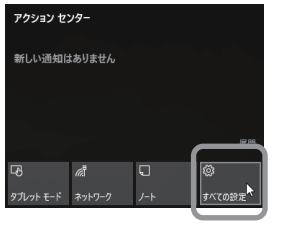